钉钉 APP 操作指南

一、安装钉钉(如已完成直接登录即可)

请考生下载安装钉钉软件,扫码如下(图 1):

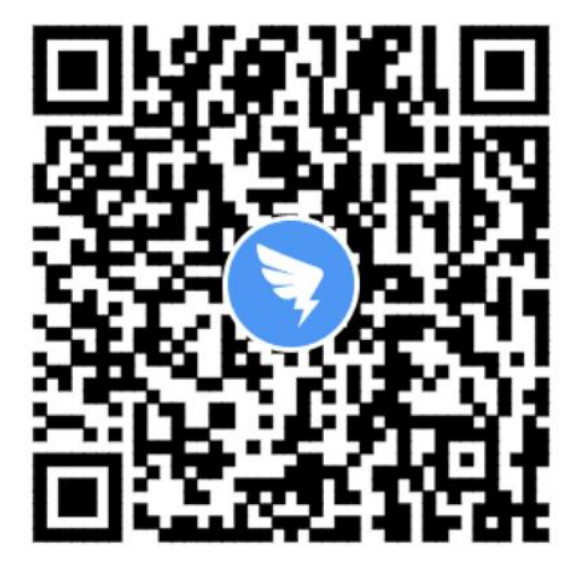

扫描二维码

下载手机客户端

(图 1: "钉钉"扫码下载 App)

二、登录钉钉

1.第一步:点击【专属帐号】按钮

2.第二步:在"请输入组织代码"处输入:sx51ozdu

3.第三步: 输入"帐号"(身份证号, 身份证号带 x 的, 字母为小写 x), "密码"(密码为准考证号, 准考证号在 准考证上显示,前面两位为小写字母 lk)。

备注:帐号及密码字母小写.

例如:身份证号是"12345678912345678X",准考证号

是"lk123456", 对应帐号"12345678912345678x"、密码" lk123456"。

4.第四步:手机号验证

请考生务必使用"帐号"(身份证号)、"密码"(xx+ 帐号后六位),按照以下流程登录,登录后请务必修改密码, 并记牢。

帐号登录流程如下(图2)所示:

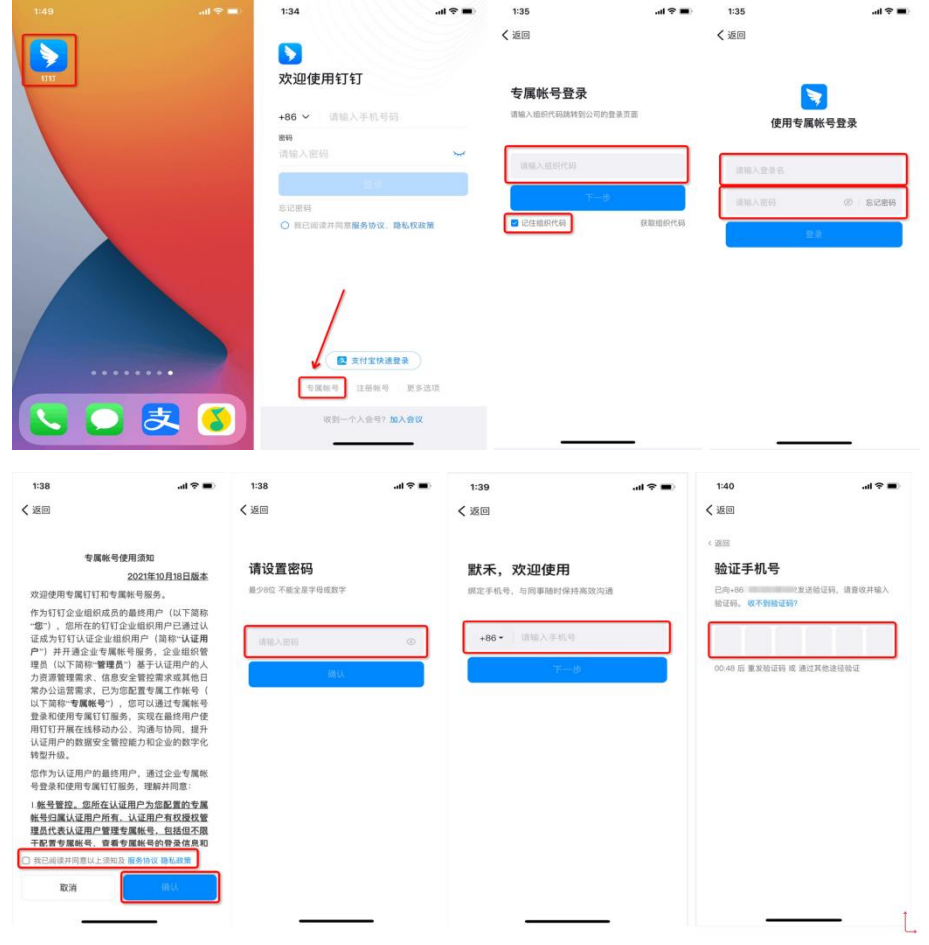

(图 2:"钉钉"帐号登录流程)

登录考试平台后,考生可以在页面下方"通讯录"界面 看到所属考场信息,如下(图 3)所示。

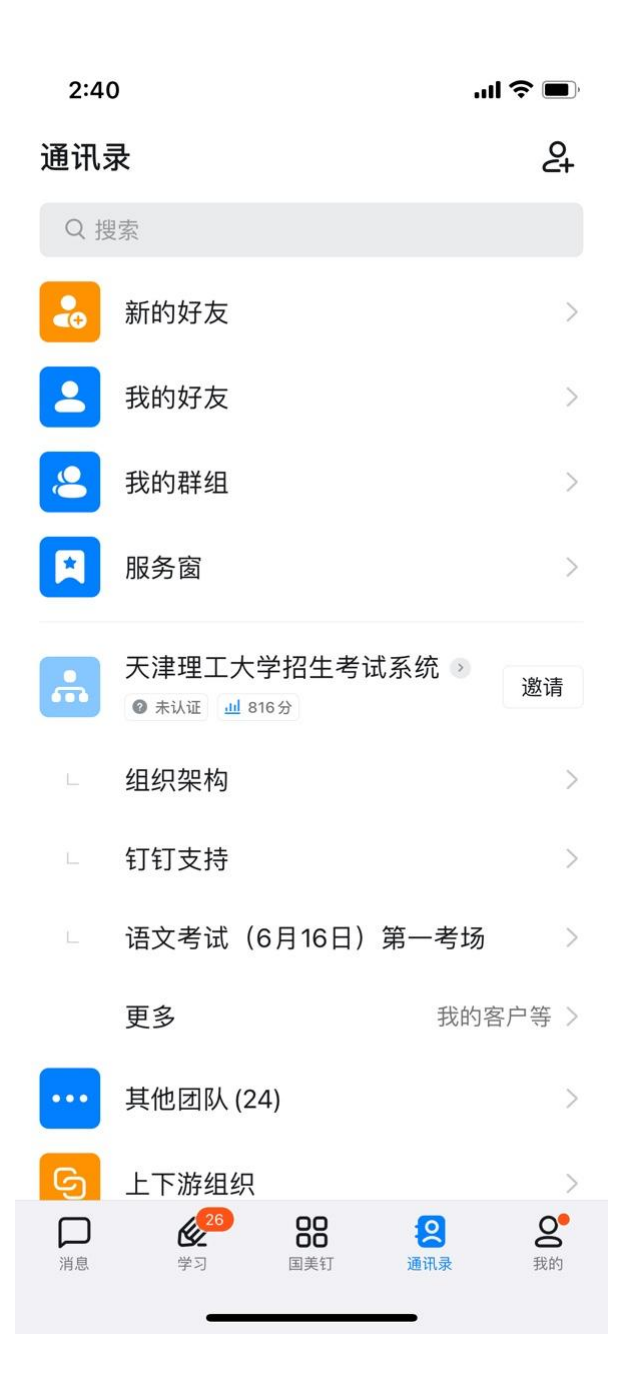

(图 3:"钉钉"考场信息)

## 三、参加网路远程考试

模拟考、考前签到、检查正式考试时间段,保持网络畅 通,确保未静音,音量调节到最大,确保手机未锁定横竖屏, 等待监考员发起视频会议邀请,以"视频接听"模式接入视

频会议,接入会议后,打开"摄像头"、"扬声器"选项, 点击右上角个人画面窗口,使个人画面成为主画面,便于自 我检查画面是否符合要求。横屏放置"钉钉"手机, 按照对 应考试科目如下(图4)或(图5),调整"钉钉"手机距 离、角度,使个人画面可以清楚、完整地显示考场环境,画 面内容要求包含完整画板、试卷画面、考生本人及作画工具、 "超星智慧考试平台"手机及地面环境等内容。如监考员发 现监控画面不符合要求,提出调整要求后,按要求整改至符 合要求为止,视频接入流程如下(图 6)。

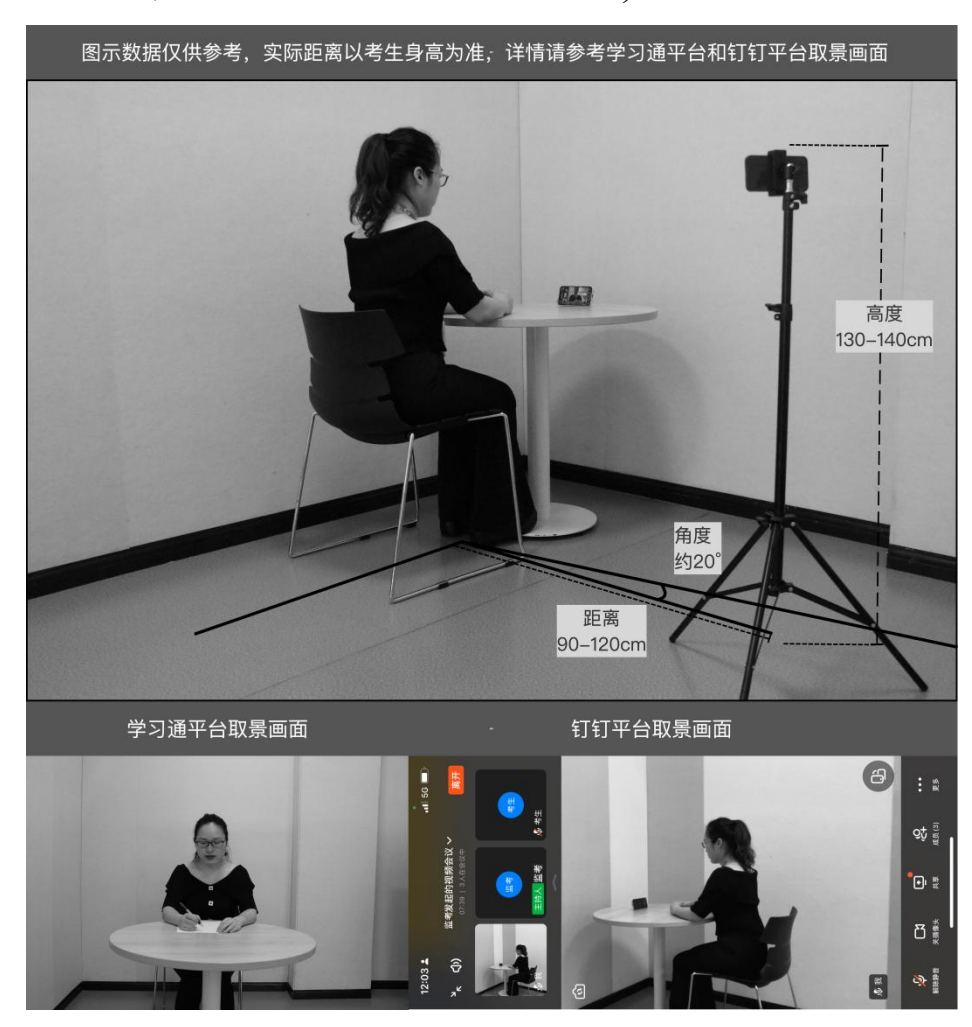

(图 4:文化课考试机位图)

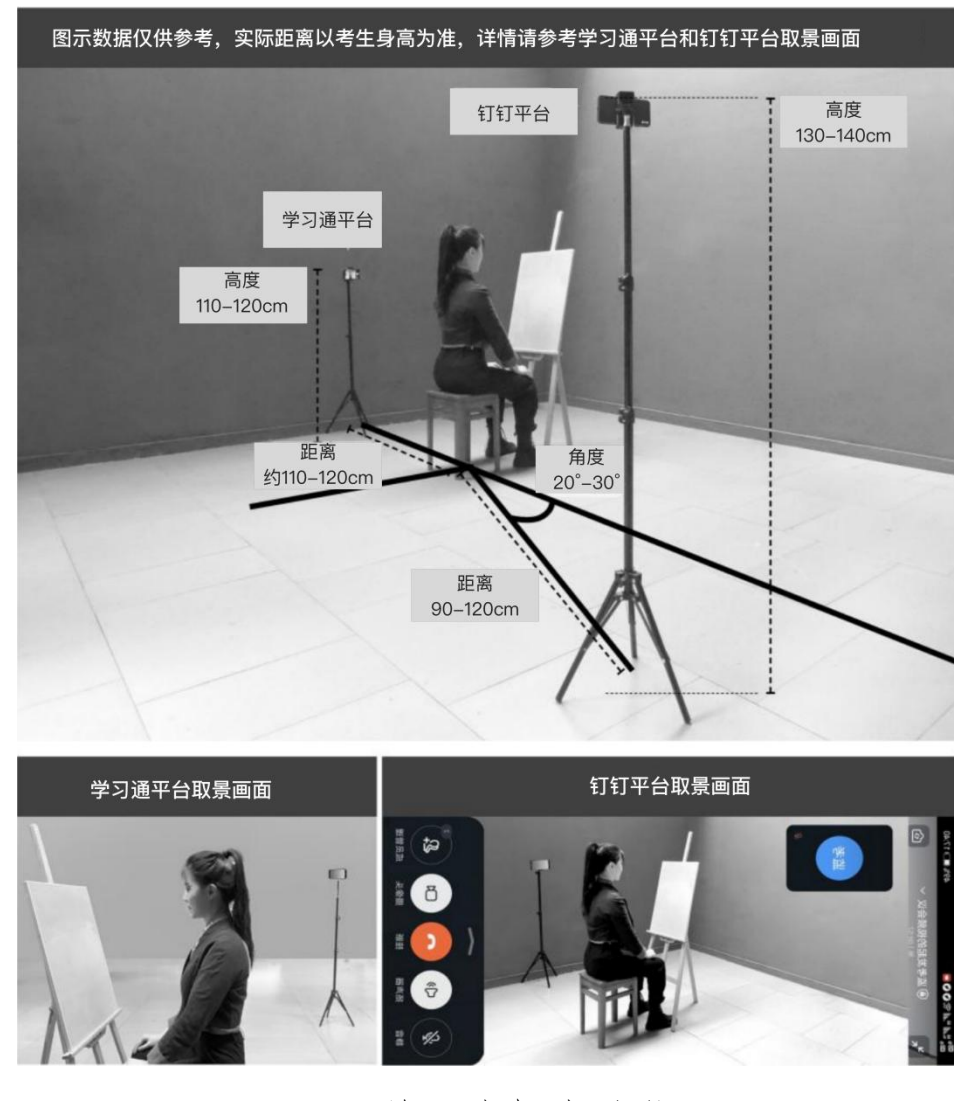

## (图 5:绘画类机考试位图)

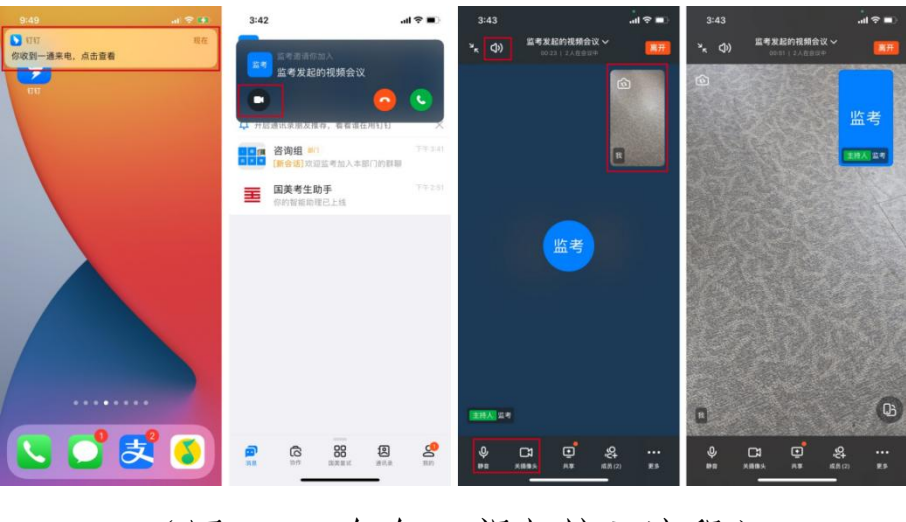

(图 6:"钉钉"视频接入流程)

## 三、常见问题

1.专属帐号如何修改密码

- )在欢迎使用钉钉页面,点击【专属帐号】
- )专属帐号登录页面,输入"组织代码",点击【下一 步】
- )使用专属帐号密码,输入身份证号或护照号(字母小 写,护照号括号去除),点击【忘记密码】
- )找回帐号密码页面,输入身份证号或护照号(字母小
- 写,护照号括号去除),点击【确认】
- )您的手机号现在能接收短信吗?点击【能】
- )滑动按钮
- )验证手机号页面,将验证的手机号输入到方格
- )请设置密码页面,设置新的密码,并记牢

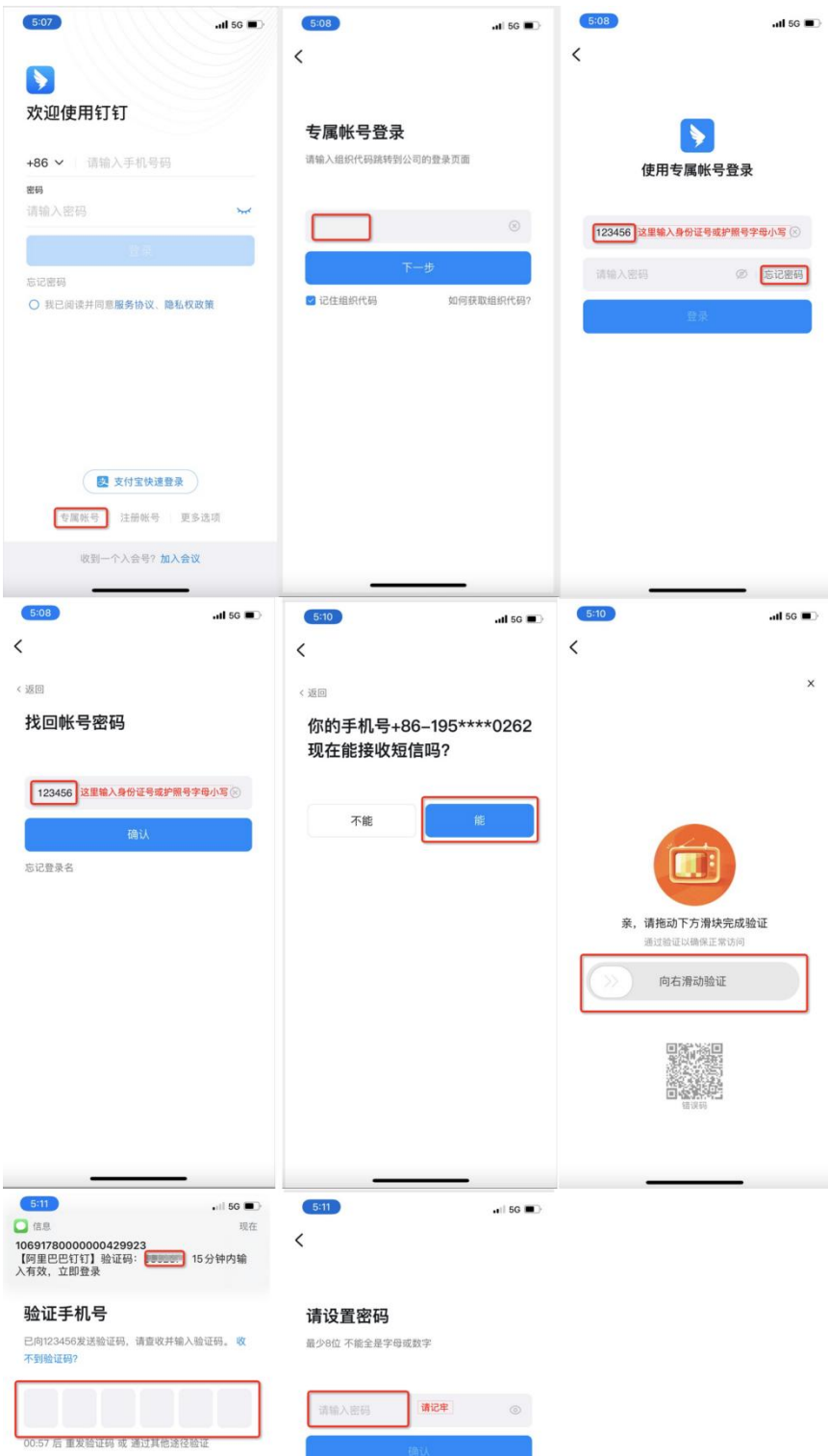

9)若在第五步出现了下面的页面,请联系老师重置密码

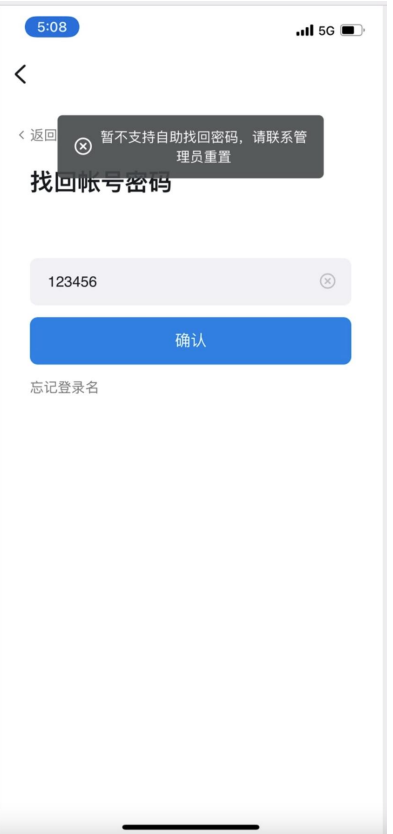

2.视频会议中没有声音怎么办?排查内容如下:

1)视频会议中,本人是否设置了静音

2)说话方是否开启了麦克风

3)网络是否稳定,建议切换网络尝试

4)若手机端没有声音,核实手机设置里是否开启了钉钉 录音的权限如(图7)

iOS :【设置】-【隐私】-【录音权限】-开启【钉钉】 安卓:【设置】-【应用管理】-【钉钉】-【权限管理】-开启 【麦克风】

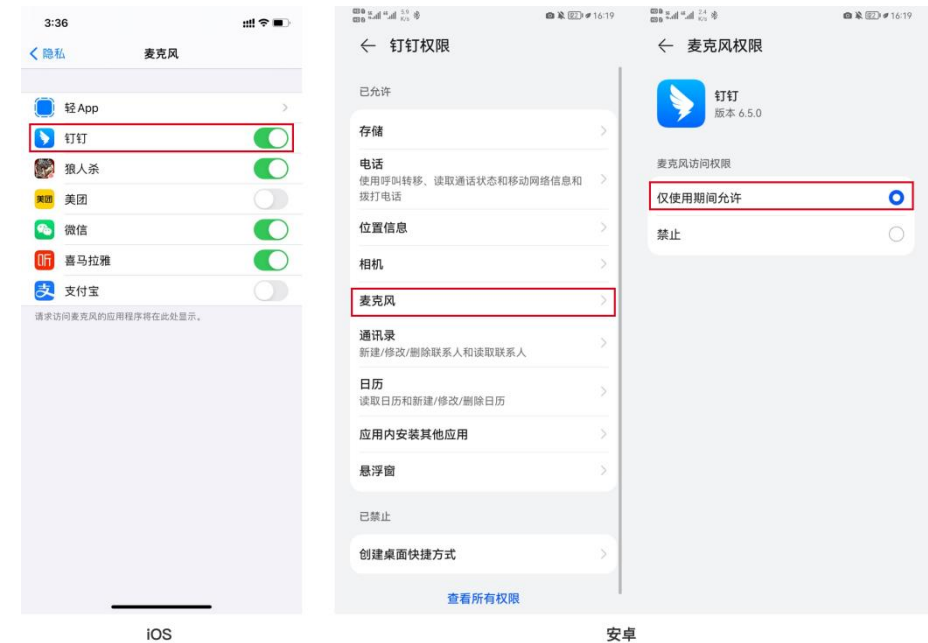

(图 7: 左 iOS/右安卓)

3.考试过程中,为什么会出现卡顿、黑屏?

- 手机设备性能问题
- cpu overuse (CPU 占用率过高)
- 考生手机摄像头问题--视频断线(低频率)
- 手机死机--视频断线(低概率)
- 考生所在网络问题
- 所在环境的网络设备限制流量(如:酒店网络设备限制 流量)
- 所持设备网络不稳定(如: Wi-Fi 网络不稳定)